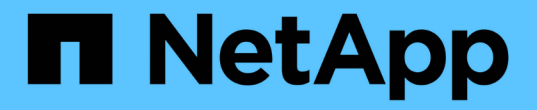

アラート SANtricity 11.7

NetApp February 12, 2024

This PDF was generated from https://docs.netapp.com/ja-jp/e-series-santricity-117/sm-settings/overviewalerts.html on February 12, 2024. Always check docs.netapp.com for the latest.

# 目次

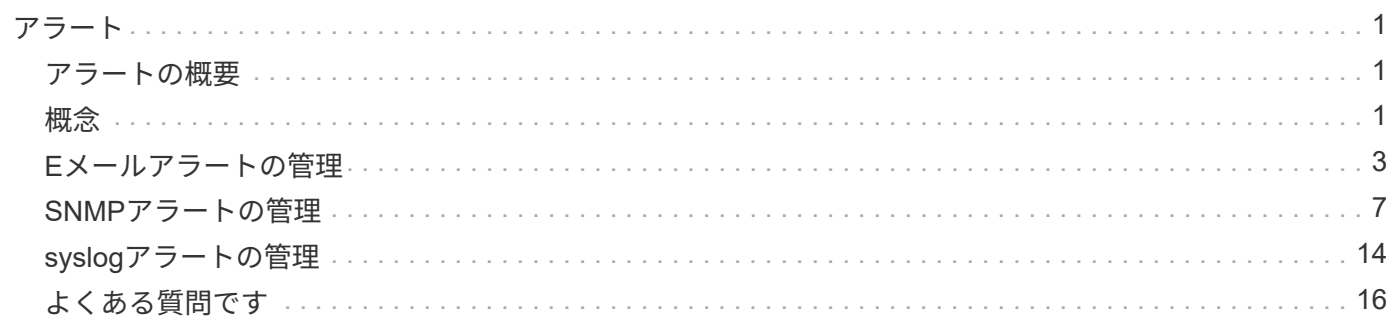

## <span id="page-2-0"></span>アラート

## <span id="page-2-1"></span>アラートの概要

System Managerでは、ストレージアレイのアラートをEメール、SNMPトラッ プ、syslogメッセージで送信するように設定できます。

アラートとは何ですか?

\_アラート\_ストレージアレイで発生した重要なイベントについて管理者に通知します。イベントには、バッ テリの障害、最適からオフラインへのコンポーネントの状態の変化、コントローラの冗長性の問題などがあり ます。重大イベントはすべて「アラート対象」とみなされるほか、一部の警告イベントと情報イベントも「ア ラート対象」とみなされます。

詳細はこちら。

- ["](#page-2-3)[アラートの仕組み](#page-2-3)["](#page-2-3)
- ["](#page-3-0)[アラートの用語](#page-3-0)["](#page-3-0)

アラートを設定するにはどうすればよいですか?

アラートは、1つ以上のEメールアドレスにメッセージとして送信されるように設定することも、SNMPサー バへのSNMPトラップとして送信されるように設定することも、syslogサーバへのメッセージとして送信され るように設定することもできます。アラート設定はメニューから選択できます。Settings [Alerts]

詳細はこちら。

- ["](#page-4-1)[メールサーバとアラートの受信者を設定](#page-4-1)["](#page-4-1)
- ["](#page-15-1)[アラート用の](#page-15-1)[syslog](#page-15-1)[サーバを設定します](#page-15-1)["](#page-15-1)
- ["SNMP](#page-8-1)[アラートを設定する](#page-8-1)["](#page-8-1)

#### 関連情報

アラートに関連する概念の詳細については、以下を参照してください。

- ["](https://docs.netapp.com/ja-jp/e-series-santricity-117/sm-support/overview-event-log.html)[イベントログの概要](https://docs.netapp.com/ja-jp/e-series-santricity-117/sm-support/overview-event-log.html)["](https://docs.netapp.com/ja-jp/e-series-santricity-117/sm-support/overview-event-log.html)
- ["](#page-18-0)[タイムスタンプが一致していません](#page-18-0)["](#page-18-0)

<span id="page-2-2"></span>概念

## <span id="page-2-3"></span>アラートの仕組み

アラートは、ストレージアレイで発生した重要なイベントについて管理者に通知しま す。アラートは E メール、 SNMP トラップ、 syslog を通じて送信できます。

アラートプロセスは次のように機能します。

- 1. 管理者がSystem Managerで、次のうち1つ以上のアラート方法を設定します。
	- 電子メール--電子メールアドレスにメッセージが送信されます。
	- \*snmp \*-- SNMPトラップがSNMPサーバに送信されます。
	- \*syslog \*--メッセージがsyslogサーバに送信される。
- 2. ストレージアレイのイベントモニタが問題 を検出すると、その問題 に関する情報をイベントログに書き 込みます(メニュー:サポート[イベントログ]から選択できます)。これには、バッテリの障害、最適か らオフラインへのコンポーネントの状態の変化、コントローラの冗長性の問題などが含まれます。
- 3. イベントが「アラート対象」であると判断した場合、イベントモニタは設定されているアラート方法(E メール、SNMP、syslog)を使用して通知を送信します。重大イベントはすべて「アラート対象」とみな されるほか、一部の警告イベントと情報イベントも「アラート対象」とみなされます。

アラートの設定

アラートは、初期セットアップウィザード(Eメールアラートのみ)またはアラートページから設定できま す。現在の設定を確認するには、メニューから「Settings [Alerts]」に移動します。

アラートタイルには、アラートの設定が表示されます。次のいずれかになります。

• 未設定。

• 設定:少なくとも1つのアラート方法が設定されています。どのアラート方法が設定されているかを確認 するには、カーソルでタイルをポイントします。

アラート情報

- アラートには次の種類の情報を含めることができます。
	- ストレージアレイの名前。
	- イベントログエントリに関連するイベントエラータイプ。
	- イベントが発生した日時。
	- イベントの短い概要 。

syslogアラートは、RFC 5424のメッセージング標準に準拠しています。

<span id="page-3-0"></span>アラートの用語

ストレージアレイに関連するアラートの用語を次に示します。

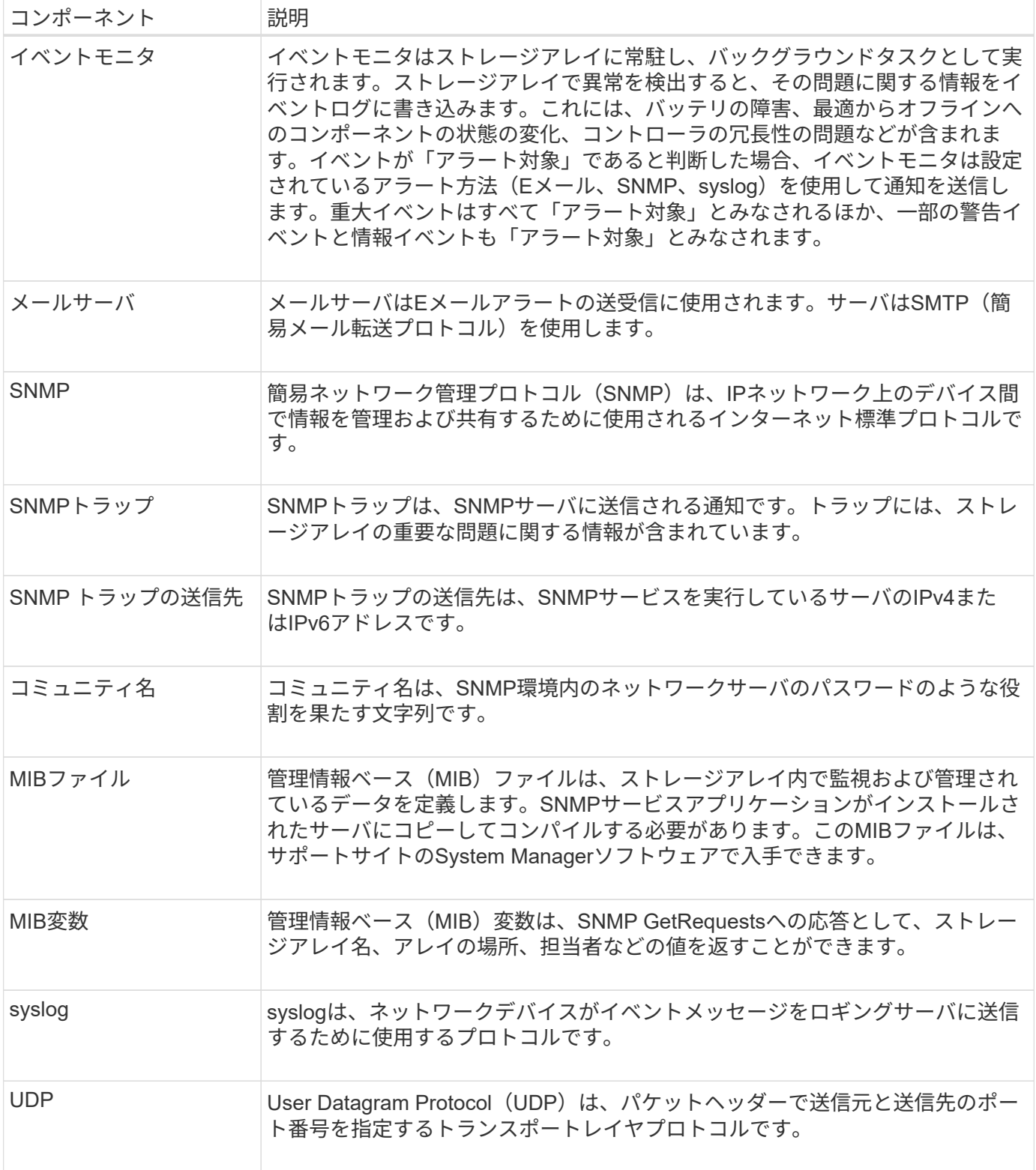

## <span id="page-4-0"></span>**E**メールアラートの管理

<span id="page-4-1"></span>メールサーバとアラートの受信者を設定

Eメールアラートを設定するには、メールサーバのアドレスとアラート受信者のEメール アドレスを指定する必要があります。Eメールアドレスは20個まで指定できます。

作業を開始する前に

• メールサーバのアドレスを確認しておく必要があります。アドレスには、IPv4アドレス、IPv6アドレス、 または完全修飾ドメイン名を使用できます。

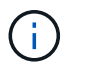

完全修飾ドメイン名を使用するには、両方のコントローラにDNSサーバを設定する必要が あります。DNSサーバはハードウェアページから設定できます。

- アラート送信者として使用するEメールアドレスを確認しておく必要があります。これは、アラートメッ セージの「送信元」フィールドに表示されるアドレスです。SMTPプロトコルでは送信者アドレスが必要 です。ない場合はエラーになります。
- アラート受信者のEメールアドレスを確認しておく必要があります。通常、受信者には、ネットワーク管 理者またはストレージ管理者のアドレスを指定します。Eメールアドレスは20個まで入力できます。

このタスクについて

このタスクでは、メールサーバの設定方法、送信者と受信者のEメールアドレスの入力方法、および[Alerts]ペ ージから入力したすべてのEメールアドレスのテスト方法について説明します。

 $(i)$ Eメールアラートは初期セットアップウィザードから設定することもできます。

手順

- 1. メニューを選択します。Settings [Alerts](設定[Alerts])。
- 2. [**Email**]タブを選択します。

Eメールサーバがまだ設定されていない場合は、[Eメール]タブに[メールサーバの設定]と表示されま す。

3. [メールサーバーの設定]を選択します。

メールサーバーの設定ダイアログボックスが開きます。

- 4. メールサーバの情報を入力し、[保存]をクリックします。
	- メールサーバーアドレス--メールサーバーの完全修飾ドメイン名、IPv4アドレス、またはIPv6アドレス を入力します。

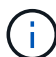

完全修飾ドメイン名を使用するには、両方のコントローラにDNSサーバを設定する必要 があります。DNSサーバはハードウェアページから設定できます。

- \*Email sender address \*--電子メールの送信者として使用する有効な電子メールアドレスを入力します このアドレスは、電子メールメッセージの「送信元」フィールドに表示されます。
- **Encryption**--メッセージを暗号化する場合は、暗号化タイプとして\*SMTPS\*または\*STARTTLS \*を選 択し、暗号化されたメッセージのポート番号を選択します。それ以外の場合は、\*なし\*を選択しま す。
- ユーザー名とパスワード--必要に応じて、送信側とメールサーバーで認証を行うためのユーザー名とパ スワードを入力します。
- 電子メールに連絡先情報を含める--送信者の連絡先情報を警告メッセージに含めるには、このオプショ ンを選択し、名前と電話番号を入力します。

[保存]をクリックすると、[アラート]ページの[電子メール]タブに電子メールアドレスが表示されます。

5. [電子メールの追加]を選択します。

[電子メールの追加]ダイアログボックスが開きます。

6. アラート受信者のEメールアドレスを1つ以上入力し、\*追加\*をクリックします。

EメールアドレスがAlerts(アラート)ページに表示されます。

7. メールアドレスが有効であることを確認するには、「すべてのメールをテスト」をクリックして、テスト メッセージを受信者に送信します。

結果

Eメールアラートを設定すると、アラート対象のイベントが発生するたびにイベントモニタから指定した受信 者にEメールメッセージが送信されます。

アラート用の**E**メールアドレスの編集

Eメールアラートを受け取る受信者のEメールアドレスを変更することができます。

作業を開始する前に

編集する電子メールアドレスは、[Alerts]ページの[Email]タブで定義する必要があります。

手順

- 1. メニューを選択します。Settings [Alerts](設定[Alerts])。
- 2. [**Email**]タブを選択します。
- 3. [**Email Address**]テーブルで、変更するアドレスを選択し、右端にある\*Edit\*(鉛筆)アイコンをクリック します。

行が編集可能なフィールドになります。

4. 新しいアドレスを入力し、保存(チェックマーク)アイコンをクリックします。

 $\left(\begin{smallmatrix} 1 \ 1 \end{smallmatrix}\right)$ 

変更をキャンセルする場合は、\* Cancel \*(X)アイコンを選択します。

結果

[Alerts]ページの[Email]タブには、更新された電子メールアドレスが表示されます。

アラート用の**E**メールアドレスを追加する

### Eメールアラートには受信者を20名まで追加できます。

- 1. メニューを選択します。Settings [Alerts](設定[Alerts])。
- 2. [**Email**]タブを選択します。
- 3. [電子メールの追加]を選択します。

[電子メールの追加]ダイアログボックスが開きます。

- 4. 空のフィールドに新しいEメールアドレスを入力します。複数のアドレスを追加する場合は、[別の電子メ ールを追加]を選択して別のフィールドを開きます。
- 5. [ 追加( Add ) ] をクリックします。

結果

[Alerts]ページの[Email]タブに新しい電子メールアドレスが表示されます。

アラート用のメールサーバまたは**E**メールアドレスを削除します

以前に定義したメールサーバを削除して、アラートがEメールアドレスに送信されない ようにすることができます。また、個々のEメールアドレスを削除することもできま す。

#### 手順

- 1. メニューを選択します。Settings [Alerts](設定[Alerts])。
- 2. [**Email**]タブを選択します。
- 3. 表から、次のいずれかを実行します。
	- メールサーバを削除してアラートがEメールアドレスに送信されないようにするには、メールサーバの 行を選択します。
	- Eメールアドレスを削除してアラートがそのアドレスに送信されないようにするには、削除するEメー ルアドレスの行を選択します。 表の右上にある\* Delete \*ボタンを選択できるようになります。

4. [削除(Delete)]をクリックし、操作を確定する。

アラート用のメールサーバを編集します

Eメールアラートに使用するメールサーバのアドレスやEメールの送信元のアドレスを変 更することができます。

作業を開始する前に

変更するメールサーバのアドレスを確認しておく必要があります。アドレスには、IPv4アドレス、IPv6アドレ ス、または完全修飾ドメイン名を使用できます。

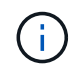

完全修飾ドメイン名を使用するには、両方のコントローラにDNSサーバを設定する必要があり ます。DNSサーバはハードウェアページから設定できます。

#### 手順

- 1. メニューを選択します。Settings [Alerts](設定[Alerts])。
- 2. [**Email**]タブを選択します。
- 3. [メールサーバーの設定]を選択します。

メールサーバーの設定ダイアログボックスが開きます。

4. メールサーバのアドレス、送信者情報、および連絡先情報を編集します。

◦ メールサーバのアドレス--メールサーバの完全修飾ドメイン名、IPv4アドレス、またはIPv6アドレスを 編集します。

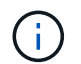

完全修飾ドメイン名を使用するには、両方のコントローラにDNSサーバを設定する必要 があります。DNSサーバはハードウェアページから設定できます。

- 電子メール送信者のアドレス--電子メールの送信者として使用される電子メールアドレスを編集します このアドレスは、電子メールメッセージの「送信元」フィールドに表示されます。
- 電子メールに連絡先情報を含める--送信者の連絡先情報を編集するには、このオプションを選択し、名 前と電話番号を編集します。

5. [ 保存 ( Save ) ] をクリックします。

## <span id="page-8-0"></span>**SNMP**アラートの管理

<span id="page-8-1"></span>**SNMP**アラートを設定する

簡易ネットワーク管理プロトコル(SNMP)アラートを設定するには、ストレージアレ イのイベントモニタからSNMPトラップを送信できるサーバを少なくとも1つ指定する必 要があります。この設定には、コミュニティ名またはユーザ名、およびサーバのIPアド レスが必要です。

作業を開始する前に

- ネットワークサーバにSNMPサービスアプリケーションが設定されている必要があります。イベントモニ タからトラップメッセージを送信するためには、このサーバのネットワークアドレス(IPv4アドレスまた はIPv6アドレス)が必要です。複数のサーバを使用できます(最大10台のサーバを使用できます)。
- SNMPサービスアプリケーションがインストールされたサーバに管理情報ベース(MIB)ファイルをコピ ーしてコンパイルしておきます。このMIBファイルは、監視および管理されるデータを定義します。

MIBファイルがない場合は、NetApp Support Siteから入手できます。

- に進みます ["](https://mysupport.netapp.com/site/global/dashboard)[ネットアップサポート](https://mysupport.netapp.com/site/global/dashboard)["](https://mysupport.netapp.com/site/global/dashboard)。
- [\*ダウンロード]タブをクリックし、[\*ダウンロード]を選択します。
- EシリーズSANtricity OSコントローラソフトウェア\*をクリックします。
- [最新リリースのダウンロード]を選択します。
- ログインします。
- 注意事項および使用許諾契約に同意します。
- コントローラタイプのMIBファイルが表示されるまで下にスクロールし、リンクをクリックしてファ イルをダウンロードします。

このタスクについて

このタスクでは、トラップの送信先となるSNMPサーバを指定し、設定をテストする方法について説明しま す。

- 1. メニューを選択します。Settings [Alerts](設定[Alerts])。
- 2. [**SNMP**]タブを選択します。

初めて設定するときは、SNMPタブに「コミュニティ/ユーザの設定」と表示されます。

3. コミュニティ/ユーザーの設定\*を選択します。

Select SNMP versionダイアログボックスが開きます。

4. アラートのSNMPバージョンとして、\* SNMPv2c または SNMPv3 \*のいずれかを選択します。

選択内容に応じて、コミュニティの設定ダイアログボックスまたはSNMPv3ユーザーの設定ダイアログボ ックスが開きます。

- 5. SNMPv2c(コミュニティ)またはSNMPv3(ユーザ)の適切な手順に従います。
	- **SNMPv2c (communities)**--コミュニティの設定ダイアログで、ネットワークサーバーのコミュニティ ストリングを1つ以上入力します。コミュニティ名は、既知の一連の管理ステーションを識別する文字 列で、通常はネットワーク管理者が作成します。印刷可能なASCII文字だけで構成されます。コミュニ ティは最大で256個追加できます。完了したら、\*保存\*をクリックします。
	- **SNMPv3(Users)**-- SNMPv3ユーザーの設定ダイアログで、\*Add\*をクリックし、次の情報を入力しま す。
		- ユーザー名--ユーザーを識別するための名前を入力します最大31文字まで入力できます
		- エンジン**ID \*--**メッセージの認証キーと暗号化キーを生成するために使用されるエンジン**ID**を選択 します管理ドメイン上で一意である必要がありますほとんどの場合、**\***ローカル**\***を選択してくださ い。標準以外の設定を使用している場合は、「**\***カスタム」を選択します。別のフィールドが表示 され、10~32文字の範囲で、正規のエンジンIDを16進数の文字列で入力する必要があります。
		- 認証資格情報--ユーザーの識別を保証する認証プロトコルを選択します次に、認証プロトコルの設 定時または変更時に必要となる認証パスワードを入力します。パスワードは8~128文字で指定する 必要があります。
		- プライバシー資格情報--メッセージの内容を暗号化するために使用するプライバシープロトコルを 選択します次に、プライバシープロトコルを設定または変更するときに必要なプライバシーパス ワードを入力します。パスワードは8~128文字で指定する必要があります。 完了したら、[\*追加] をクリックし、[\*閉じる]をクリックします。
- 6. [SNMP]タブが選択されている[Alerts]ページで、[Add Trap Destinations\*]をクリックします。

トラップ送信先の追加ダイアログボックスが開きます。

- 7. 1つ以上のトラップ送信先を入力し、関連付けられているコミュニティ名またはユーザ名を選択して、\* Add \*をクリックします。
	- **Trap Destination**-- SNMPサービスを実行しているサーバーのIPv4またはIPv6アドレスを入力します
	- コミュニティ名またはユーザー名--ドロップダウンから、このトラップの送信先のコミュニティ名 (SNMPv2c)またはユーザー名(SNMPv3)を選択します。(定義したのが1つだけの場合は、この フィールドにはすでに名前が表示されます)。
	- 認証失敗トラップを送信--コミュニティ名またはユーザ名が認識されないためにSNMP要求が拒否され た場合にトラップの送信先にアラートを送信するには、このオプション(チェックボックス)を選択 します。 [Add(追加)]をクリックすると、[\* Alerts]ページの[\* SNMP]タブにトラップの送信先と関連 する名前が表示されます。

8. トラップが有効であることを確認するには、テーブルからトラップの送信先を選択し、\*トラップの送信 先のテスト\*をクリックして、設定したアドレスにテストトラップを送信します。

結果

アラート対象のイベントが発生するたびに、イベントモニタからサーバにSNMPトラップが送信されます。

### **SNMP**アラートのトラップ送信先を追加します

SNMPトラップの送信に使用するサーバは最大10台まで追加できます。

作業を開始する前に

- 追加するネットワークサーバにSNMPサービスアプリケーションが設定されている必要があります。イベ ントモニタからトラップメッセージを送信するためには、このサーバのネットワークアドレス(IPv4アド レスまたはIPv6アドレス)が必要です。複数のサーバを使用できます(最大10台のサーバを使用できます )。
- SNMPサービスアプリケーションがインストールされたサーバに管理情報ベース(MIB)ファイルをコピ ーしてコンパイルしておきます。このMIBファイルは、監視および管理されるデータを定義します。

MIBファイルがない場合は、NetApp Support Siteから入手できます。

- に進みます ["](https://mysupport.netapp.com/site/global/dashboard)[ネットアップサポート](https://mysupport.netapp.com/site/global/dashboard)["](https://mysupport.netapp.com/site/global/dashboard)。
- [\* Downloads(ダウンロード)]をクリックし、[\* Downloads(ダウンロード)]を選択します。
- EシリーズSANtricity OSコントローラソフトウェア\*をクリックします。
- [最新リリースのダウンロード]を選択します。
- ログインします。
- 注意事項および使用許諾契約に同意します。
- コントローラタイプのMIBファイルが表示されるまで下にスクロールし、リンクをクリックしてファ イルをダウンロードします。

手順

- 1. メニューを選択します。Settings [Alerts](設定[Alerts])。
- 2. [**SNMP**]タブを選択します。

現在定義されているトラップ送信先が表に表示されます。

3. 「トラップのディスペションを追加」\*を選択します。

トラップ送信先の追加ダイアログボックスが開きます。

- 4. 1つ以上のトラップ送信先を入力し、関連付けられているコミュニティ名またはユーザ名を選択して、\* Add \*をクリックします。
	- **Trap Destination**-- SNMPサービスを実行しているサーバーのIPv4またはIPv6アドレスを入力します
	- コミュニティ名またはユーザー名--ドロップダウンから、このトラップの送信先のコミュニティ名 (SNMPv2c)またはユーザー名(SNMPv3)を選択します。(定義したのが1つだけの場合は、この フィールドにはすでに名前が表示されます)。
- 認証失敗トラップを送信--コミュニティ名またはユーザ名が認識されないためにSNMP要求が拒否され た場合にトラップの送信先にアラートを送信するには、このオプション(チェックボックス)を選択 します。 「\*追加」をクリックすると、トラップの送信先と関連するコミュニティ名またはユーザ名が 表に表示されます。
- 5. トラップが有効であることを確認するには、テーブルからトラップの送信先を選択し、\*トラップの送信 先のテスト\*をクリックして、設定したアドレスにテストトラップを送信します。

結果

アラート対象のイベントが発生するたびに、イベントモニタからサーバにSNMPトラップが送信されます。

#### **SNMP MIB**変数を設定します

SNMPアラートの場合、必要に応じて、SNMPトラップに表示される管理情報ベース (MIB)変数を設定できます。これらの変数で、ストレージアレイの名前、場所、およ び担当者を返すことができます。

作業を開始する前に

SNMPサービスアプリケーションがインストールされたサーバにMIBファイルをコピーしてコンパイルしてお く必要があります。

MIBファイルがない場合は、次の方法で入手できます。

- に進みます ["](https://mysupport.netapp.com/site/global/dashboard)[ネットアップサポート](https://mysupport.netapp.com/site/global/dashboard)["](https://mysupport.netapp.com/site/global/dashboard)。
- [\* Downloads(ダウンロード)]をクリックし、[\* Downloads(ダウンロード)]を選択します。
- EシリーズSANtricity OSコントローラソフトウェア\*をクリックします。
- [最新リリースのダウンロード]を選択します。
- ログインします。
- 注意事項および使用許諾契約に同意します。
- コントローラタイプのMIBファイルが表示されるまで下にスクロールし、リンクをクリックしてファイル をダウンロードします。

このタスクについて

このタスクでは、SNMPトラップのMIB変数を定義する方法について説明します。これらの変数は、SNMP GetRequestsに対する応答で次の値を返すことができます。

- sysName (ストレージアレイの名前)
- sysLocation (ストレージアレイの場所)
- sysContact (管理者の名前)

- 1. メニューを選択します。Settings [Alerts](設定[Alerts])。
- 2. [**SNMP**]タブを選択します。
- 3. [Configure SNMP MIB Variables]を選択します。

SNMP MIB変数の設定ダイアログボックスが開きます。

- 4. 次の値を1つ以上入力し、\*保存\*をクリックします。
	- **Name**-- MIB変数の値 sysName。たとえば、ストレージアレイの名前を入力します。
	- 場所-- MIB変数の値 sysLocation。たとえば、ストレージアレイの場所を入力します。
	- **Contact**-- MIB変数の値 sysContact。たとえば、ストレージアレイを担当する管理者を入力しま す。

結果

これらの値はストレージアレイのアラートのSNMPトラップメッセージに表示されます。

**SNMPv2c**トラップのコミュニティを編集します

SNMPv2cトラップのコミュニティ名を編集できます。

作業を開始する前に

コミュニティ名を作成する必要があります。

#### 手順

- 1. メニューを選択します:[Alerts]を設定します。
- 2. [**SNMP**]タブを選択します。

トラップの送信先とコミュニティ名が表に表示されます。

- 3. [コミュニティの設定]を選択します。
- 4. 新しいコミュニティ名を入力し、\* Save \*をクリックします。コミュニティ名には印刷可能なASCII文字の みを使用できます。

#### 結果

Alerts(アラート)ページのSNMP(SNMP)タブには、アップデートされたコミュニティ名が表示されま す。

#### **SNMPv3**トラップのユーザ設定を編集します

SNMPv3トラップのユーザ定義を編集できます。

作業を開始する前に

SNMPv3トラップのユーザを作成する必要があります。

#### 手順

- 1. メニューを選択します。Settings [Alerts](設定[Alerts])。
- 2. [**SNMP**]タブを選択します。

トラップの送信先とユーザ名が表に表示されます。

3. ユーザー定義を編集するには、テーブルでユーザーを選択し、\*ユーザーの設定\*をクリックします。

- 4. ダイアログで、\*表示/設定の編集\*をクリックします。
- 5. 次の情報を編集します。
	- ユーザー名--ユーザーを識別する名前を変更します最大31文字まで入力できます
	- エンジン**ID \*--**メッセージの認証キーと暗号化キーを生成するために使用されるエンジン**ID**を選択しま す管理ドメイン上で一意である必要がありますほとんどの場合、**\***ローカル**\***を選択してください。標 準以外の設定を使用している場合は、「**\***カスタム」を選択します。別のフィールドが表示され、10 ~32文字の範囲で、正規のエンジンIDを16進数の文字列で入力する必要があります。
	- 認証資格情報--ユーザーの識別を保証する認証プロトコルを選択します次に、認証プロトコルの設定時 または変更時に必要となる認証パスワードを入力します。パスワードは8~128文字で指定する必要が あります。
	- プライバシー資格情報--メッセージの内容を暗号化するために使用するプライバシープロトコルを選択 します次に、プライバシープロトコルを設定または変更するときに必要なプライバシーパスワードを 入力します。パスワードは8~128文字で指定する必要があります。

結果

Alerts(アラート)ページのSNMP(SNMP)タブに、更新された設定が表示されます。

#### **SNMPv2c**トラップのコミュニティを追加します

SNMPv2cトラップには最大256個のコミュニティ名を追加できます。

手順

- 1. メニューを選択します。Settings [Alerts](設定[Alerts])。
- 2. [**SNMP**]タブを選択します。

トラップの送信先とコミュニティ名が表に表示されます。

3. [コミュニティの設定]を選択します。

コミュニティの設定ダイアログボックスが開きます。

- 4. [別のコミュニティを追加]を選択します。
- 5. 新しいコミュニティ名を入力し、\* Save \*をクリックします。

#### 結果

[Alerts]ページの[SNMP]タブに新しいコミュニティ名が表示されます。

#### **SNMPv3**トラップのユーザを追加します

SNMPv3トラップには、最大256人のユーザを追加できます。

#### 手順

- 1. メニューを選択します。Settings [Alerts](設定[Alerts])。
- 2. [**SNMP**]タブを選択します。

トラップの送信先とユーザ名が表に表示されます。

3. [ユーザーの設定]を選択します。

[Configure SNMPv3 Users]ダイアログボックスが開きます。

- 4. 「 \* 追加」を選択します。
- 5. 次の情報を入力し、\*追加\*をクリックします。
	- ユーザー名--ユーザーを識別するための名前を入力します最大31文字まで入力できます
	- エンジン**ID \*--**メッセージの認証キーと暗号化キーを生成するために使用されるエンジン**ID**を選択しま す管理ドメイン上で一意である必要がありますほとんどの場合、**\***ローカル**\***を選択してください。標 準以外の設定を使用している場合は、「**\***カスタム」を選択します。別のフィールドが表示され、10 ~32文字の範囲で、正規のエンジンIDを16進数の文字列で入力する必要があります。
	- 認証資格情報--ユーザーの識別を保証する認証プロトコルを選択します次に、認証プロトコルの設定時 または変更時に必要となる認証パスワードを入力します。パスワードは8~128文字で指定する必要が あります。
	- プライバシー資格情報--メッセージの内容を暗号化するために使用するプライバシープロトコルを選択 します次に、プライバシープロトコルを設定または変更するときに必要なプライバシーパスワードを 入力します。パスワードは8~128文字で指定する必要があります。

**SNMPv2c**トラップのコミュニティを削除します

SNMPv2cトラップのコミュニティ名を削除できます。

手順

- 1. メニューを選択します。Settings [Alerts](設定[Alerts])。
- 2. [**SNMP**]タブを選択します。

トラップの送信先とコミュニティ名は、[\* Alerts]\*ページに表示されます。

3. [コミュニティの設定]を選択します。

コミュニティの設定ダイアログボックスが開きます。

4. 削除するコミュニティ名を選択し、右端の\*削除\*(X) アイコンをクリックします。

このコミュニティ名にトラップ送信先が関連付けられている場合は、Confirm Remove Communityダイア ログボックスに、影響を受けるトラップ送信先アドレスが表示されます。

5. 操作を確定し、\*削除\*をクリックします。

#### 結果

コミュニティ名とそれに関連付けられているトラップ送信先は、[Alerts]ページから削除されます。

### **SNMPv3**トラップのユーザを削除します

SNMPv3トラップのユーザを削除できます。

- 1. メニューを選択します。Settings [Alerts](設定[Alerts])。
- 2. [**SNMP**]タブを選択します。

トラップの送信先とユーザ名が[Alerts]ページに表示されます。

3. [ユーザーの設定]を選択します。

[Configure SNMPv3 Users]ダイアログボックスが開きます。

- 4. 削除するユーザー名を選択し、\*削除\*をクリックします。
- 5. 操作を確定し、\*削除\*をクリックします。

#### 結果

ユーザ名とそれに関連付けられているトラップ送信先が[Alerts]ページから削除されます。

トラップ送信先を削除します

トラップ送信先のアドレスを削除して、ストレージアレイのイベントモニタからSNMP トラップが送信されないようにすることができます。

#### 手順

1. メニューを選択します。Settings [Alerts](設定[Alerts])。

2. [**SNMP**]タブを選択します。

トラップ送信先のアドレスが表に表示されます。

- 3. トラップの送信先を選択し、ページ右上の\*削除\*をクリックします。
- 4. 操作を確定し、\*削除\*をクリックします。

宛先アドレスは[Alerts]ページに表示されなくなります。

#### 結果

削除したトラップ送信先にストレージアレイのイベントモニタからSNMPトラップが届かなくなります。

## <span id="page-15-0"></span>**syslog**アラートの管理

<span id="page-15-1"></span>アラート用の**syslog**サーバを設定します

syslogアラートを設定するには、syslogサーバのアドレスとUDPポートを入力する必要 があります。最大5台のsyslogサーバを指定できます。

作業を開始する前に

- syslogサーバのアドレスを確認しておく必要があります。このアドレスは、完全修飾ドメイン名、IPv4ア ドレス、またはIPv6アドレスのいずれかで指定できます。
- syslogサーバのUDPポート番号を確認しておく必要があります。通常は514です。

このタスクについて

このタスクでは、syslogサーバのアドレスとポートを入力し、入力したアドレスをテストする方法について説 明します。

#### 手順

- 1. メニューを選択します。Settings [Alerts](設定[Alerts])。
- 2. \*Syslog \*タブを選択します。

syslogサーバがまだ定義されていない場合は、[Alerts]ページに[Add Syslog Servers]と表示されます。

3. [Add Syslog Servers]をクリックします。

[Add Syslog Server]ダイアログボックスが開きます。

- 4. 1つ以上のsyslogサーバ(最大5つ)の情報を入力し、\* Add \*をクリックします。
	- サーバーアドレス--完全修飾ドメイン名、IPv4アドレス、またはIPv6アドレスを入力します。
	- **UDP**ポート-- syslogのUDPポートは通常514です。 設定されているsyslogサーバが表に表示されま す。
- 5. サーバーアドレスにテストアラートを送信するには、\*すべてのSyslogサーバーをテスト\*を選択します。

結果

アラート対象のイベントが発生するたびに、イベントモニタからsyslogサーバにアラートが送信されます。

アラート用の**syslog**サーバを編集します

syslogアラートの受信に使用するサーバアドレスを編集できます。

#### 手順

- 1. メニューを選択します。Settings [Alerts](設定[Alerts])。
- 2. \*Syslog \*タブを選択します。
- 3. 表からsyslogサーバのアドレスを選択し、右端の\* Edit \*(鉛筆)アイコンをクリックします。

行が編集可能なフィールドになります。

4. サーバーアドレスとUDPポート番号を編集し、保存(チェックマーク)アイコンをクリックします。

結果

更新されたサーバアドレスが表に表示されます。

## アラート用の**syslog**サーバを追加します

### syslogアラート用に最大5台のサーバを追加できます。

作業を開始する前に

• syslogサーバのアドレスを確認しておく必要があります。このアドレスは、完全修飾ドメイン名、IPv4ア ドレス、またはIPv6アドレスのいずれかで指定できます。

• syslogサーバのUDPポート番号を確認しておく必要があります。通常は514です。

手順

- 1. メニューを選択します。Settings [Alerts](設定[Alerts])。
- 2. \*Syslog \*タブを選択します。
- 3. [Add Syslog Servers]を選択します。

[Add Syslog Server]ダイアログボックスが開きます。

- 4. [Add another syslog server\*]を選択します。
- 5. syslogサーバの情報を入力し、\*Add\*をクリックします。
	- **Syslog**サーバ・アドレス--完全修飾ドメイン名'IPv4アドレス'またはIPv6アドレスを入力します
	- **UDP**ポート-- syslogのUDPポートは通常514です。
	- $\left( \begin{array}{c} 1 \end{array} \right)$ 最大5台のsyslogサーバを設定できます。

結果

syslogサーバのアドレスが表に表示されます。

```
アラート用のsyslogサーバを削除します
```
syslogサーバを削除してアラートの受信を中止することができます。

手順

- 1. メニューを選択します。Settings [Alerts](設定[Alerts])。
- 2. \*Syslog \*タブを選択します。
- 3. syslogサーバのアドレスを選択し、右上の「\* Remove \*」をクリックします。

Confirm Delete Syslog Serverダイアログボックスが開きます。

4. 操作を確定し、\*削除\*をクリックします。

#### 結果

削除したサーバにイベントモニタからアラートが届かなくなります。

## <span id="page-17-0"></span>よくある質問です

アラートが無効になっている場合

ストレージアレイで発生する重要なイベントに関する通知を管理者が受信できるように するには、アラート方法を設定する必要があります。

SANtricity System Managerで管理されるストレージアレイの場合は、アラートページからアラートを設定し ます。アラート通知は、Eメール、SNMPトラップ、またはsyslogメッセージを介して送信できます。また、

初期セットアップウィザードからEメールアラートを設定することもできます。

**SNMP**または**syslog**のアラートを設定するにはどうすればよいですか?

Eメールアラートに加えて、アラートが簡易ネットワーク管理プロトコル(SNMP)トラ ップまたはsyslogメッセージで送信されるように設定できます。

SNMPまたはsyslogのアラートを設定するには、メニューの[アラート]に移動します。

<span id="page-18-0"></span>アレイとアラートでタイムスタンプが異なるのはなぜですか?

ストレージアレイは、アラートの送信時にアラートを受信するターゲットサーバまたは ホストのタイムゾーンに合わせて修正を行いません。代わりに、ローカル時間(GMT) を使用してアラートの記録に使用されるタイムスタンプを作成します。そのため、スト レージアレイのタイムスタンプと、アラートを受信するサーバまたはホストのタイムス タンプが一致しないことがあります。

ストレージアレイはアラートの送信時にタイムゾーンを修正しないため、アラートのタイムスタンプはGMT であり、タイムゾーンオフセットはゼロです。タイムスタンプをローカルのタイムゾーンに換算するに は、GMTからのオフセットを特定し、タイムスタンプにその値を加算するか減算します。

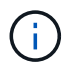

この問題 を回避するには、ストレージアレイコントローラにネットワークタイムプロトコル (NTP)を設定します。これにより、コントローラが常に正しい時刻に同期されます。

Copyright © 2024 NetApp, Inc. All Rights Reserved. Printed in the U.S.このドキュメントは著作権によって保 護されています。著作権所有者の書面による事前承諾がある場合を除き、画像媒体、電子媒体、および写真複 写、記録媒体、テープ媒体、電子検索システムへの組み込みを含む機械媒体など、いかなる形式および方法に よる複製も禁止します。

ネットアップの著作物から派生したソフトウェアは、次に示す使用許諾条項および免責条項の対象となりま す。

このソフトウェアは、ネットアップによって「現状のまま」提供されています。ネットアップは明示的な保 証、または商品性および特定目的に対する適合性の暗示的保証を含み、かつこれに限定されないいかなる暗示 的な保証も行いません。ネットアップは、代替品または代替サービスの調達、使用不能、データ損失、利益損 失、業務中断を含み、かつこれに限定されない、このソフトウェアの使用により生じたすべての直接的損害、 間接的損害、偶発的損害、特別損害、懲罰的損害、必然的損害の発生に対して、損失の発生の可能性が通知さ れていたとしても、その発生理由、根拠とする責任論、契約の有無、厳格責任、不法行為(過失またはそうで ない場合を含む)にかかわらず、一切の責任を負いません。

ネットアップは、ここに記載されているすべての製品に対する変更を随時、予告なく行う権利を保有します。 ネットアップによる明示的な書面による合意がある場合を除き、ここに記載されている製品の使用により生じ る責任および義務に対して、ネットアップは責任を負いません。この製品の使用または購入は、ネットアップ の特許権、商標権、または他の知的所有権に基づくライセンスの供与とはみなされません。

このマニュアルに記載されている製品は、1つ以上の米国特許、その他の国の特許、および出願中の特許によ って保護されている場合があります。

権利の制限について:政府による使用、複製、開示は、DFARS 252.227-7013(2014年2月)およびFAR 5252.227-19(2007年12月)のRights in Technical Data -Noncommercial Items(技術データ - 非商用品目に関 する諸権利)条項の(b)(3)項、に規定された制限が適用されます。

本書に含まれるデータは商用製品および / または商用サービス(FAR 2.101の定義に基づく)に関係し、デー タの所有権はNetApp, Inc.にあります。本契約に基づき提供されるすべてのネットアップの技術データおよび コンピュータ ソフトウェアは、商用目的であり、私費のみで開発されたものです。米国政府は本データに対 し、非独占的かつ移転およびサブライセンス不可で、全世界を対象とする取り消し不能の制限付き使用権を有 し、本データの提供の根拠となった米国政府契約に関連し、当該契約の裏付けとする場合にのみ本データを使 用できます。前述の場合を除き、NetApp, Inc.の書面による許可を事前に得ることなく、本データを使用、開 示、転載、改変するほか、上演または展示することはできません。国防総省にかかる米国政府のデータ使用権 については、DFARS 252.227-7015(b)項(2014年2月)で定められた権利のみが認められます。

#### 商標に関する情報

NetApp、NetAppのロゴ、<http://www.netapp.com/TM>に記載されているマークは、NetApp, Inc.の商標です。そ の他の会社名と製品名は、それを所有する各社の商標である場合があります。